# Filalogger Software: Windows Installation

This installation procedure is for the Filalogger diameter data logging software. This software connects to the Filalogger SPC Unit to log and graph real time inline diameter data measured by the Mitutoyo Filameasure.

This procedure requires general knowledge of the Windows operating system environment including: unzipping files, checking Device Manager, as well as downloading and installing drivers and software.

Filabot is not responsible for providing customer support for the Windows operating system. Consult Microsoft's online resources for information regarding Windows operating system.

As a convenient alternative to setting up the program on your own PC, we offer a portable Windows tablet with the Filalogger software pre-installed. Check out Filabot.com for more information.

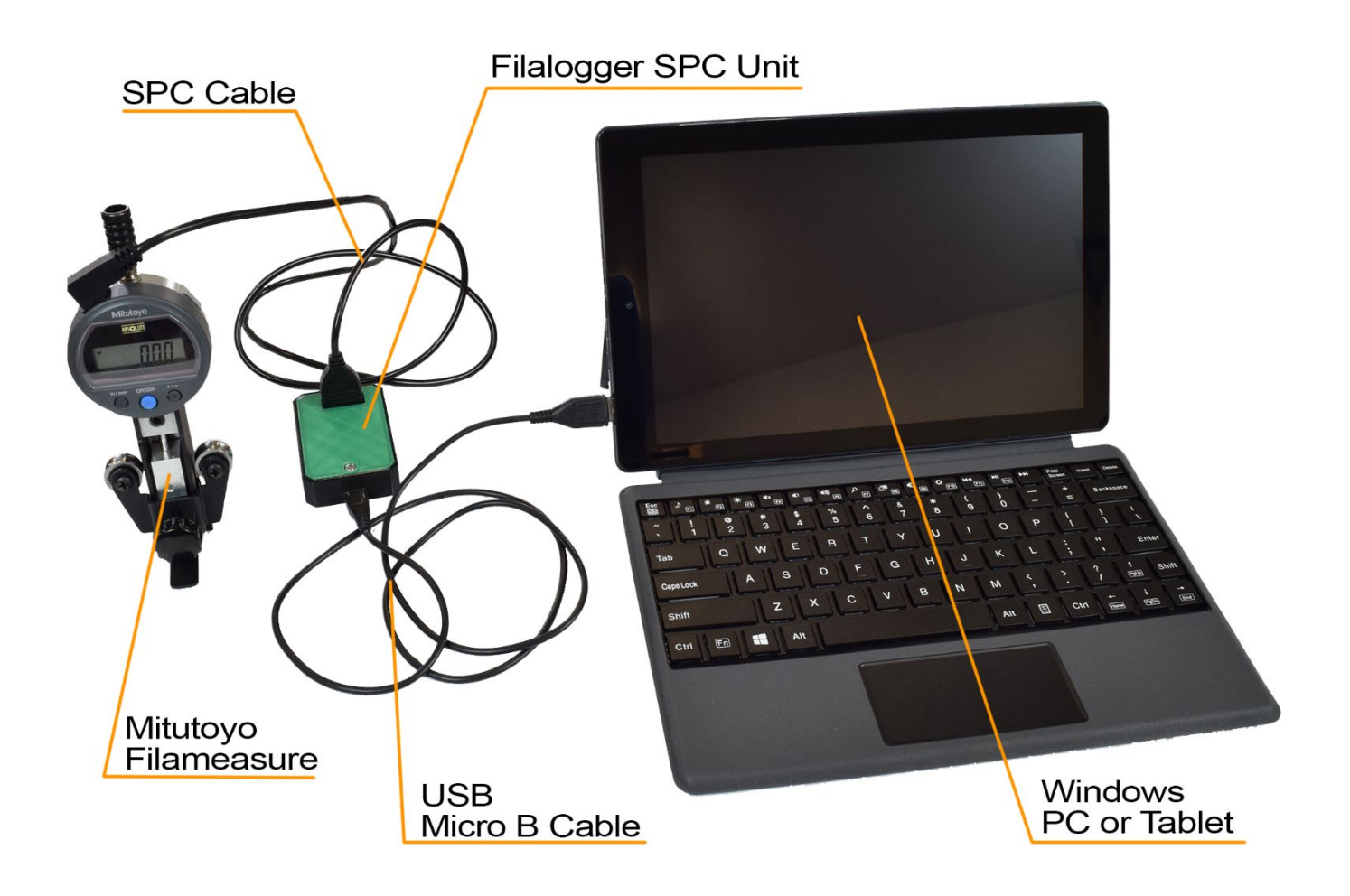

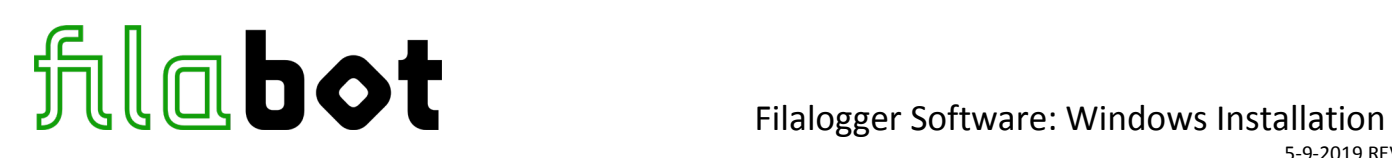

### **Step 1: Install Arduino Drivers**

The SPC unit is Arduino based. First you will need to download and install the drivers from Arduino to the PC you will be connecting the unit to. Download the latest Arduino IDE Windows ZIP file from: <https://www.arduino.cc/en/Main/Software>

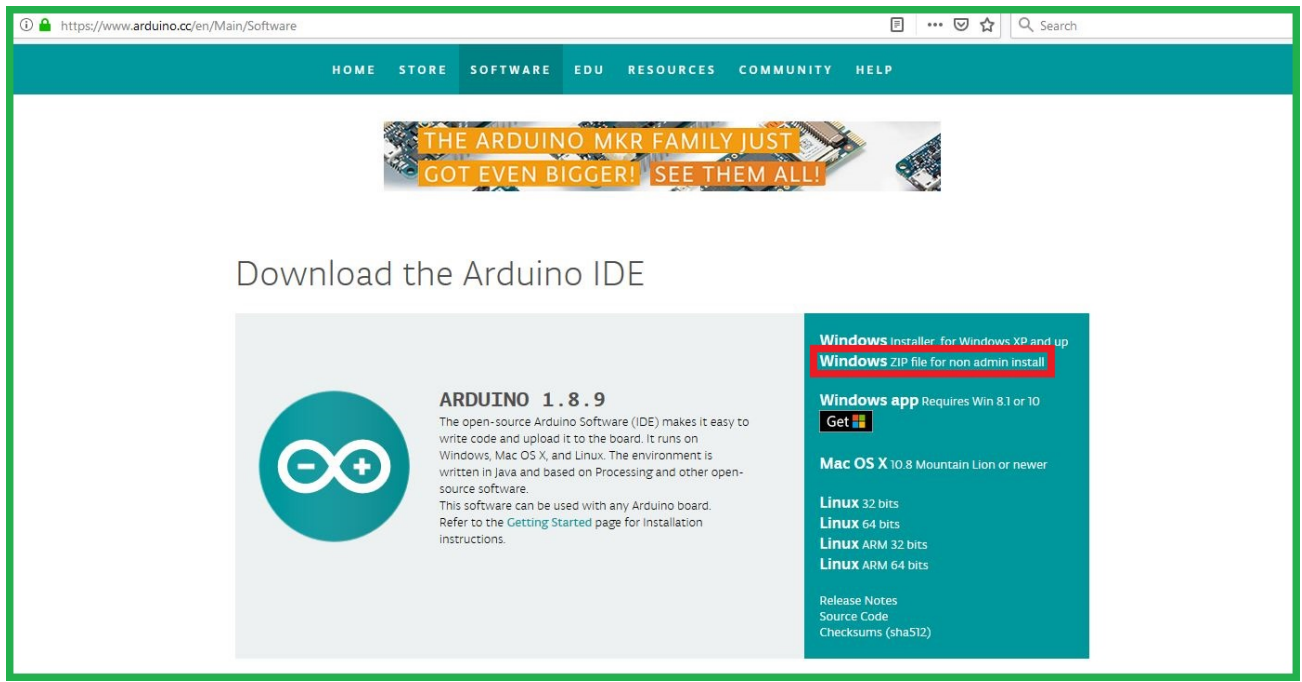

Unzip the file you downloaded and browse to this location within it (the file may take a couple of minutes to unzip): "*Downloads\arduino-1.8.9-windows\arduino-1.8.9\drivers"*

Run "*dpinst-amd64.exe"* if you are running **Windows 64 bit** operating system

Run "*dpinst-x86.exe"* if you are running **Windows 32 bit** operating system

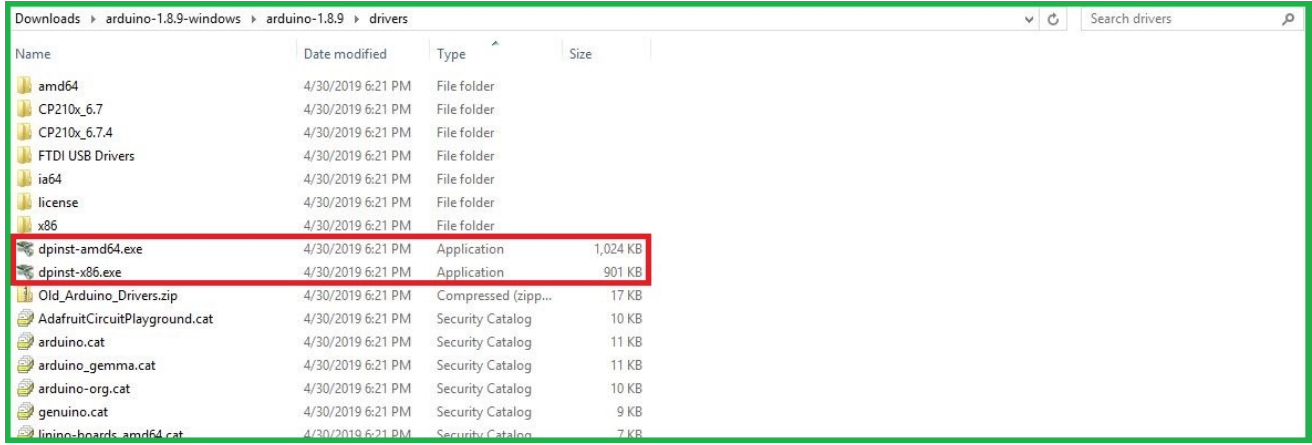

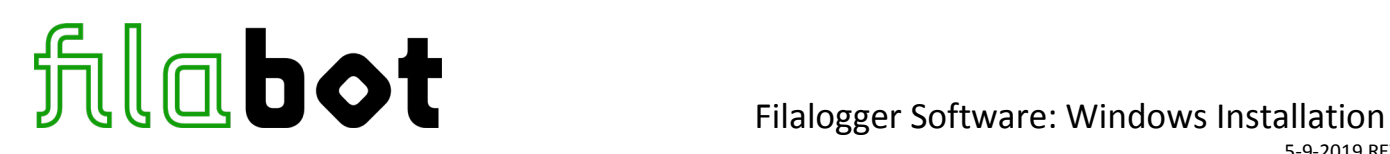

## **Step 2: Check SPC Unit PC Connection**

Plug the Filalogger SPC unit into the PC using the USB Micro B cable. Open Device Manager to make sure you see the Filalogger under "Ports (COM & LPT)". It will show up as "Arduino Leonardo (COM#)".

Note the COM port number (COM number is 3 in this example) as you will need to select this when you run the Filalogger program.

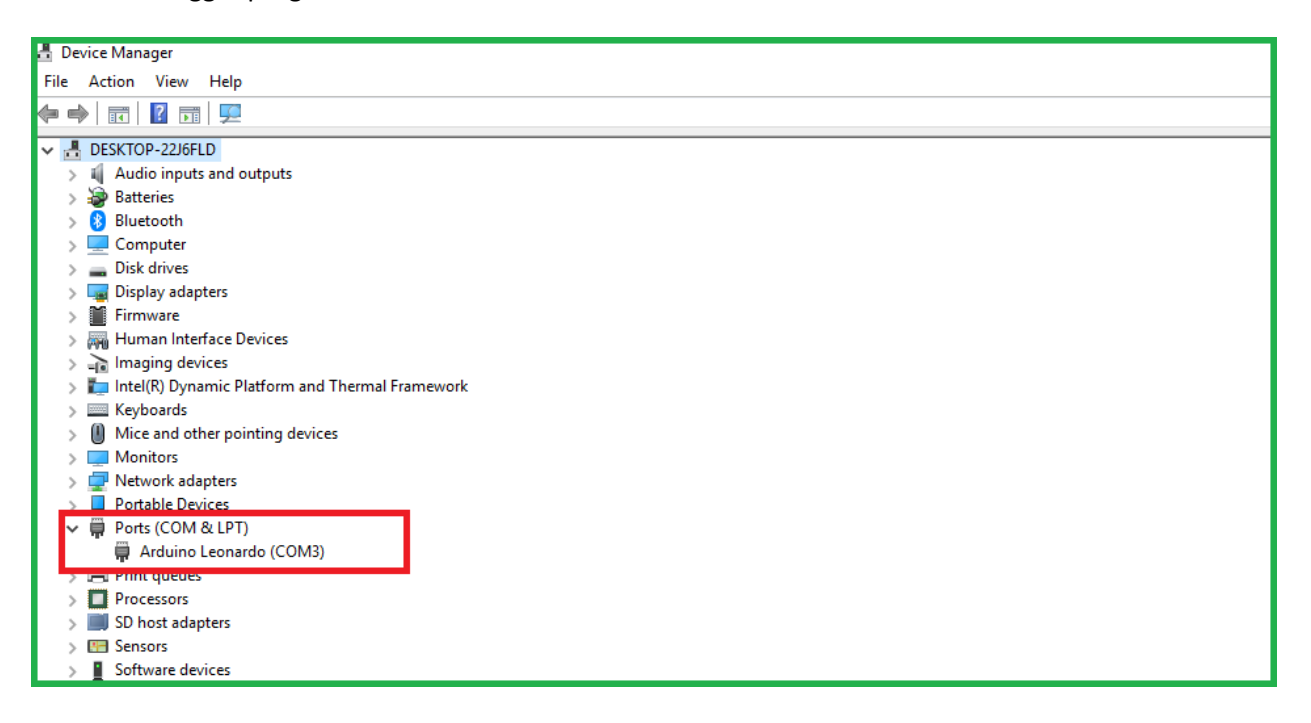

If you do not see the Filalogger in Device Manager, you may need to try using a different USB cable or port, or reinstalling the driver. The Filalogger SPC Unit should glow green if it is receiving power through the USB cable.

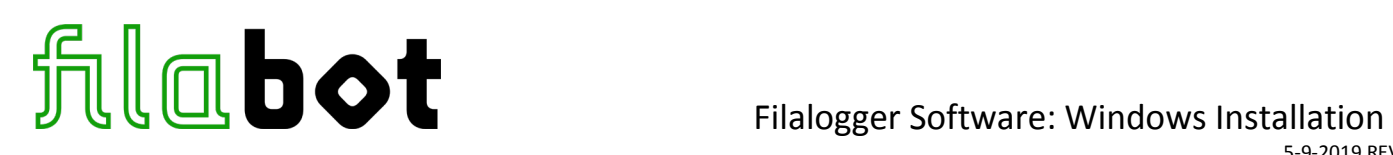

5-9-2019 REV2

## **Step 3: Install the Filalogger Software**

Download the Filalogger software from the Filameasure product page by clicking the link in the product description on Filabot.com:

<https://www.filabot.com/collections/components/products/filameasure-inline-filament-measurement>

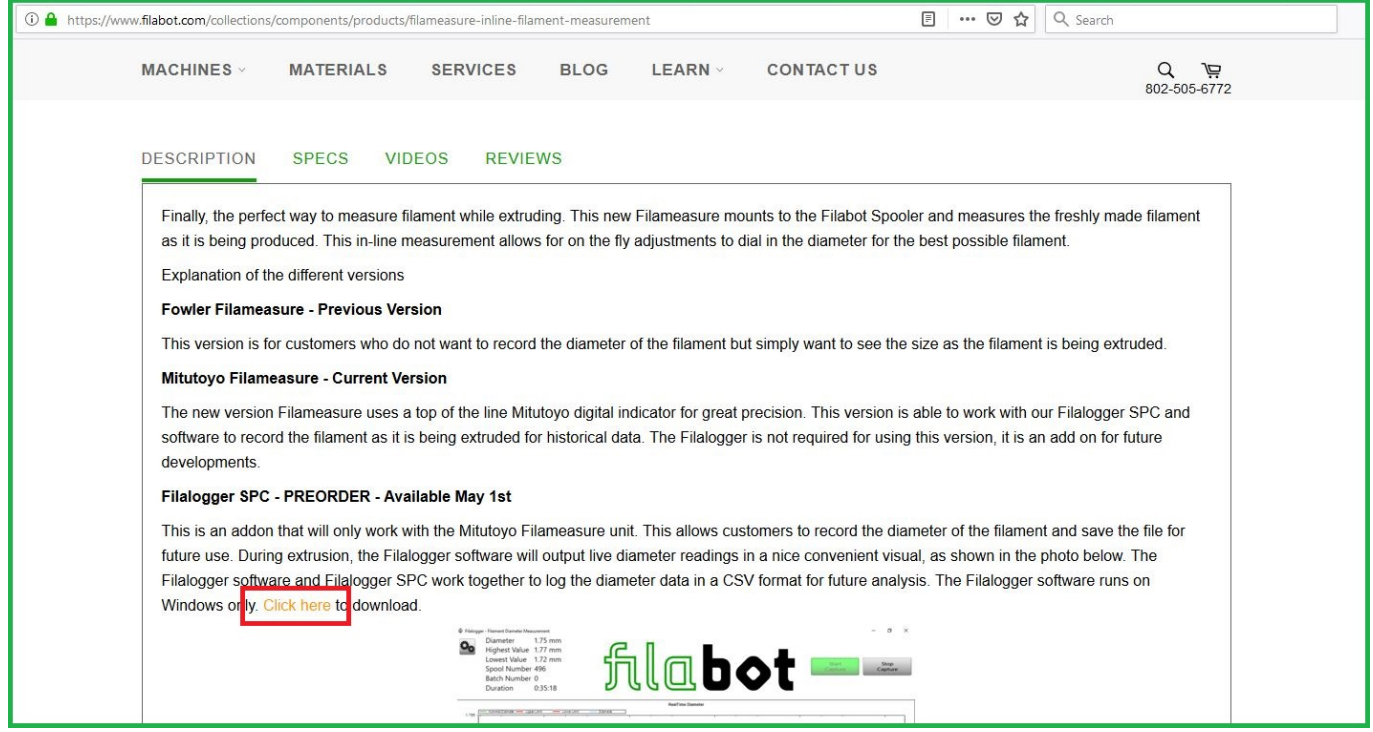

# Unzip the folder and run the installer "*setup.exe"*

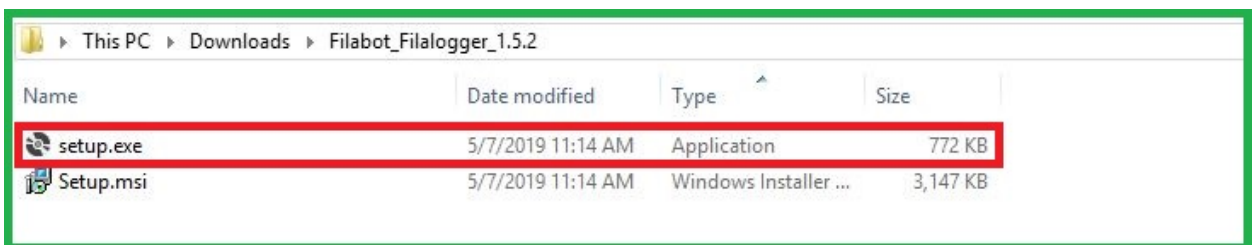

Follow the prompts until the installation is complete.

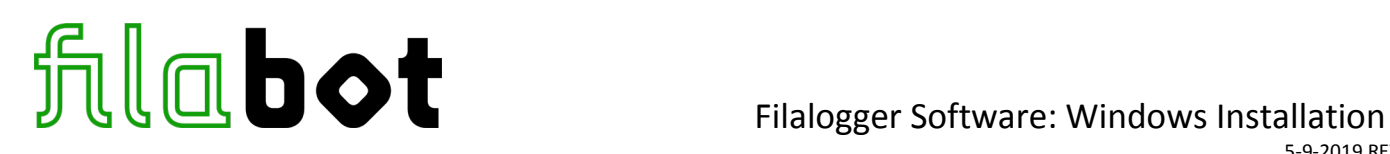

### **Step 4: Start the Filalogger Program**

Plug the Mitutoyo Filameasure into the Filalogger SPC Unit with the SPC Cable as shown in the illustration on page 1.

Start the Filalogger program from the shortcut on your desktop and you will first be prompted to select a COM port. Select the "Arduino Leonardo COM#" (COM# should match the one you noted in step 2).

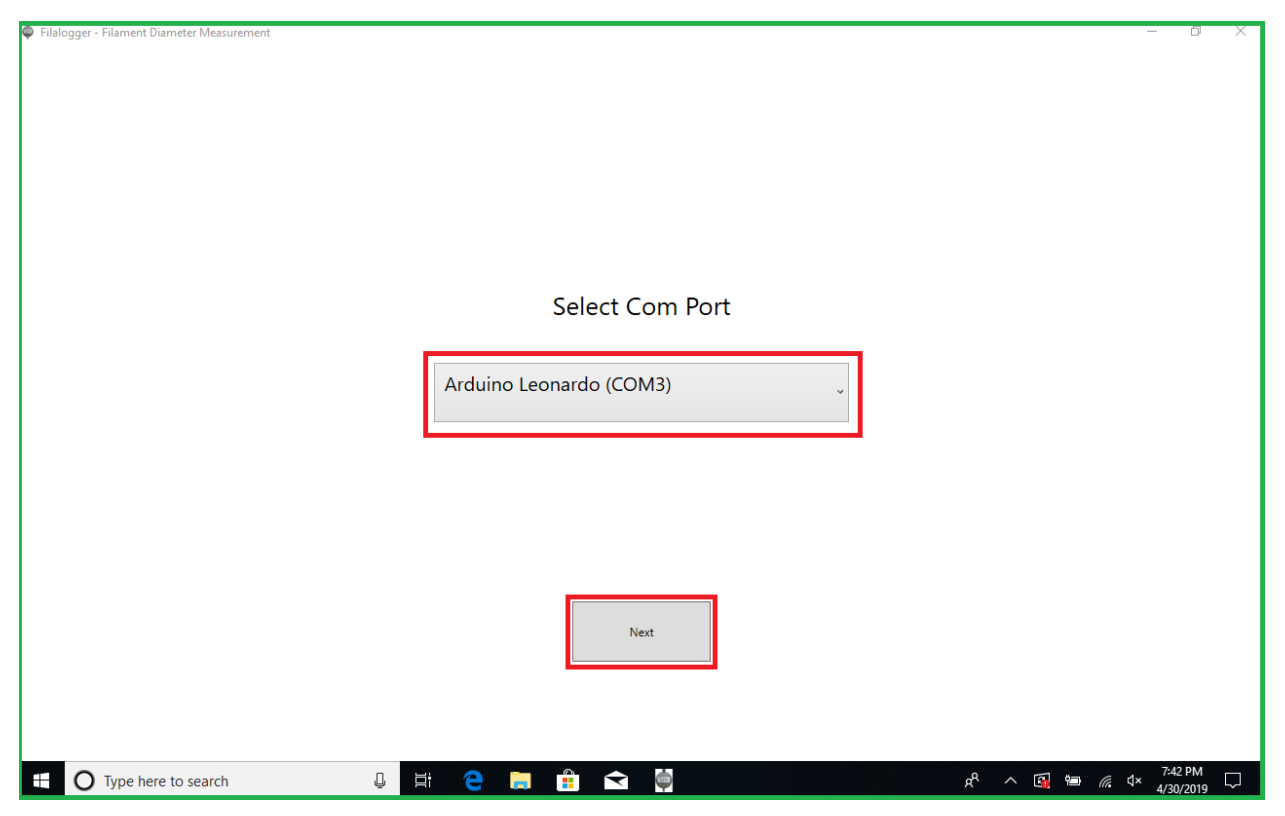

Click next and the program will start. If the connection to the Filameasure is working properly you should see the Diameter reading in the top left corner of the program window match and change according to the reading on the Filameasure Indicator screen.

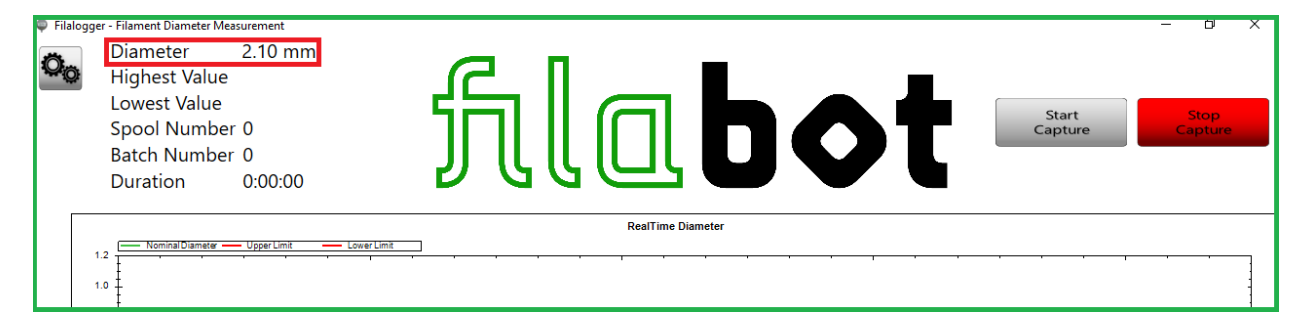

# Filalogger Software: Windows Installation

If the Diameter reading is updating you are ready to start using the Filalogger software!

Refer to the Filalogger Software User Manual for detailed program operation.

**We recommend changing the power setting on your PC to never go to sleep as this would interrupt your diameter logging.**

By using the Filalogger software you agree to the Terms of Use:

THE FILABOT FILALOGGER SOFTWARE IS PROVIDED TO YOU "AS IS" AND WE MAKE NO EXPRESS OR IMPLIED WARRANTIES WHATSOEVER WITH RESPECT TO ITS FUNCTIONALITY, OPERABILITY, OR USE, INCLUDING, WITHOUT LIMITATION, ANY IMPLIED WARRANTIES OF MERCHANTABILITY, FITNESS FOR A PARTICULAR PURPOSE, OR INFRINGEMENT. WE EXPRESSLY DISCLAIM ANY LIABILITY WHATSOEVER FOR ANY DIRECT, INDIRECT, CONSEQUENTIAL, INCIDENTAL OR SPECIAL DAMAGES, INCLUDING, WITHOUT LIMITATION, LOST REVENUES, LOST PROFITS, LOSSES RESULTING FROM BUSINESS INTERRUPTION OR LOSS OF DATA, REGARDLESS OF THE FORM OF ACTION OR LEGAL THEORY UNDER WHICH THE LIABILITY MAY BE ASSERTED, EVEN IF ADVISED OF THE POSSIBILITY OR LIKELIHOOD OF SUCH DAMAGES.

The Filalogger software and firmware are open source.

Source code for the Filalogger software can be found here: [https://github.com/coolio986/Digital\\_Indicator](https://github.com/coolio986/Digital_Indicator)

Source code for the Filalogger SPC Unit firmware can be found here: [https://github.com/coolio986/Digital\\_Indicator\\_Firmware](https://github.com/coolio986/Digital_Indicator_Firmware)

Special Thanks to the developers of this program and circuit design in collaboration with Filabot:

**Anthony Kaul** - Architect & Programmer - coolio986 **Joshua Bergin** - Visual Designer

*Please consider donating to Arduino to support open source projects across the globe!*